# **Migrating Courses**

Please follow these steps to migrate an entire course from WebCT 4 (CE4) to WebCT 6 (CE6). If you would like move only a quiz database or a content module, see Handouts 3 and 4.

# OVERVIEW

- 1. Prepare your WebCT 4 course.
- 2. Migrate your course from WebCT 4 to WebCT 6.
- 3. Locate content in WebCT 6. Not all features map directly from WebCT 4 to WebCT 6, so some revision may be necessary.
- 4. Prepare the migrated course for your students, and review it as a student. You may also wish to redesign some elements in order to take advantage of WebCT 6's new features.
- 5. Delete copies of course from WebCT 6.

# **DETAILED STEPS**

## 1. Prepare your course.

• Update any links or text that refer specifically to the WebCT 4 server or course ID (e.g., "http://webct.samford.edu/SCRIPT/100832002J/scripts/serve\_home").

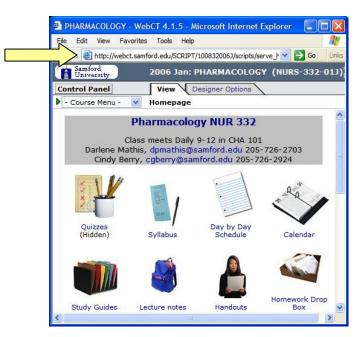

- If you use the glossary tool, you must delete certain characters from glossary entries.
   Entries that contain the following characters will not export: /\*?<>/li>
- Make sure that all quiz questions have answers. Questions without answers will not export.
- In the My Files area, delete any files you do not want to migrate to WebCT 6. This
  will decrease the file size of your course and thus decrease the time it will take to
  import it into WebCT 6.

## 2. Migrate your course from WebCT 4 to WebCT 6.

- a. Log in to WebCT 4.
- b. Go to the course you wish to export.
- c. Click Control Panel in the upper left-hand corner:

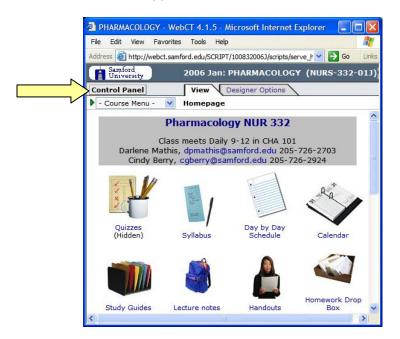

d. Under Manage Course, click Export Content. If the Export Content link does not appear, click the link to toggle from Basic Control Panel to Expanded Control Panel view.

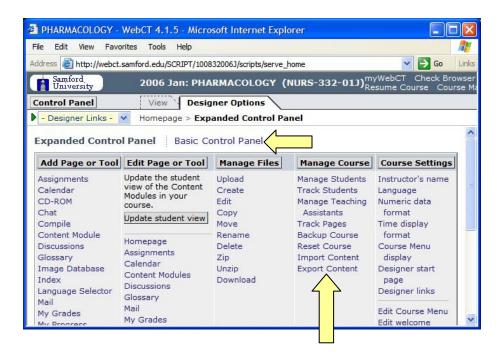

- e. Select Export course.
- f. Select Download the content package to my computer after export.
- g. Click Continue.

| Samford<br>University | .samford.edu/SCRIPT/100832006J/scripts/serve_hom<br>2006 Jan: PHARMACOLOGY (NU |                              |
|-----------------------|--------------------------------------------------------------------------------|------------------------------|
| Control Panel         | View Designer Options                                                          | Resume Course                |
| Designer Links -      | Homepage > Expanded Control Panel >                                            | Manage Course > Export Conte |
|                       | Thomepage > Expanded Control Paller >                                          | Manage Course > Export Conte |
| Export Content        |                                                                                |                              |
| Select Content to I   | Export                                                                         |                              |
| Export course         |                                                                                |                              |
| Export entire co      | urse for import into WebCT CE 6.0                                              |                              |
| Quizzes, Survey       | s and Question Database                                                        |                              |
|                       | s and surveys in the course<br>s in the Question Database                      |                              |
| O Content Module      |                                                                                |                              |
| Export a single       | content module, and all of its content                                         | A                            |
| Content Module:       | Lecture notes                                                                  |                              |
| Select a Destination  | on                                                                             |                              |
|                       | f folders in Manage Files.<br>will be exported to the selected folder.         |                              |
| Destination folder:   | 1y-Files 🛛 👻                                                                   |                              |
|                       | e content package to my computer after exp                                     | ort                          |

h. Click **Save** to save the file on your computer. (If necessary, click **Close** in the **File Download** dialog box after the download completes.)

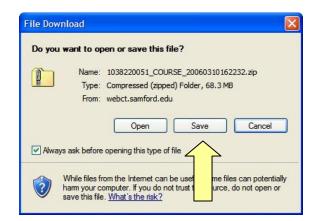

i. Go back to the Control Panel, then click Manage Files:

| CONTRACTOR AND A CONTRACT                                                                           | WebCT 4.1.5 - Micro<br>prites Tools Help     | soft Internet Explo                                               | orer                                                                         |                                        |
|----------------------------------------------------------------------------------------------------|----------------------------------------------|-------------------------------------------------------------------|------------------------------------------------------------------------------|----------------------------------------|
| idress 🙆 http://webct.                                                                              | samford.edu/SCRIPT/1008                      | 32006J/scripts/serve_h                                            | nome                                                                         | 💙 🄁 Go 🛛                               |
| Samford<br>University                                                                               | 2006 Jan: PHA                                | RMACOLOGY (I                                                      | NURS-332-01) <sup>m</sup>                                                    | yWebCT Check Brov<br>sume Course Cours |
| Control Panel                                                                                       | View Desig                                   | ner Options                                                       |                                                                              |                                        |
| - Designer Links -                                                                                  | Homepage > Exp                               | anded Control Pa                                                  | nel                                                                          |                                        |
|                                                                                                    |                                              |                                                                   |                                                                              |                                        |
| Expanded Contro                                                                                     | l Panel Basic Co                             | ontrol Panel                                                      |                                                                              |                                        |
| Add Page or Tool                                                                                    | Edit Page or Tool                            | Manage Files                                                      | Manage Course                                                                | Course Settings                        |
| Assignments Update the student<br>Calendar View of the Content<br>Modules in your<br>CD-ROM course. | Upload<br>Crea<br>Edit                       | Manage Students<br>Track Students<br>Manage Teaching              | Instructor's name<br>Language<br>Numeric data                                |                                        |
| Chat<br>Compile                                                                                     | Update student view                          | Copy<br>Move                                                      | Assistants<br>Track Pages                                                    | format<br>Time display                 |
| Content Module<br>Discussions<br>Glossary<br>Image Database<br>Index<br>Language Selector<br>Mail   | Rename<br>Delete<br>Zip<br>Unzip<br>Download | Backup Course<br>Reset Course<br>Import Content<br>Export Content | format<br>Course Menu<br>display<br>Designer start<br>page<br>Designer links |                                        |
| My Grades                                                                                           | Mail<br>My Grades                            |                                                                   |                                                                              | Edit Course Menu<br>Edit welcome       |

j. Select the ZIP file and click **Delete**:

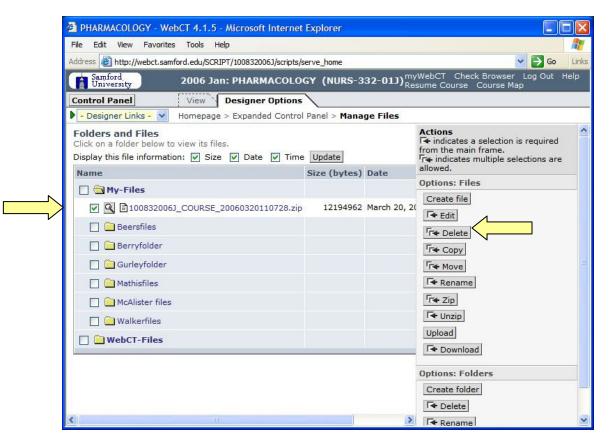

k. Click MyWebCT in the upper right-hand corner, and then click the link for WebCT 6:

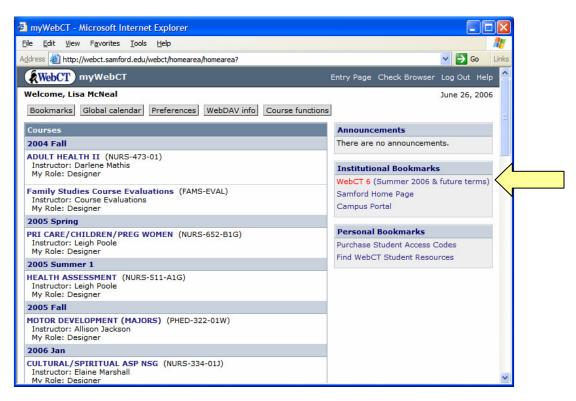

I. Log in to WebCT and then click the title of your course:

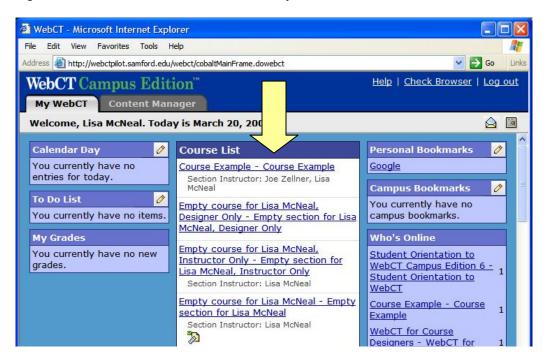

m. Select Setup a blank course then click Continue:

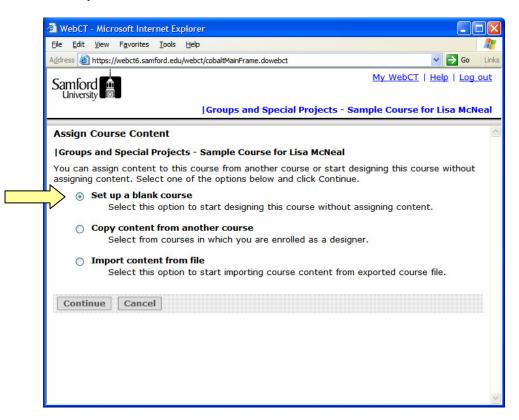

n. Put a check by Select All Tools. Scroll to the bottom of the screen and click Save:

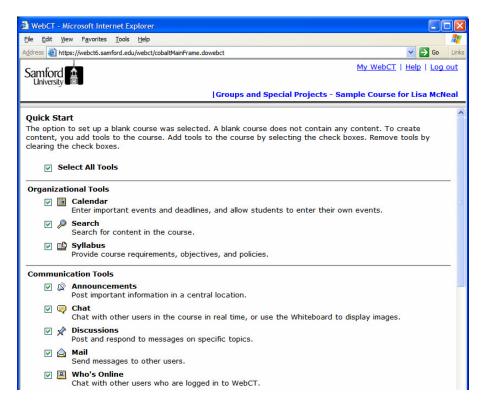

o. Select Do not show me this page again and click Done:

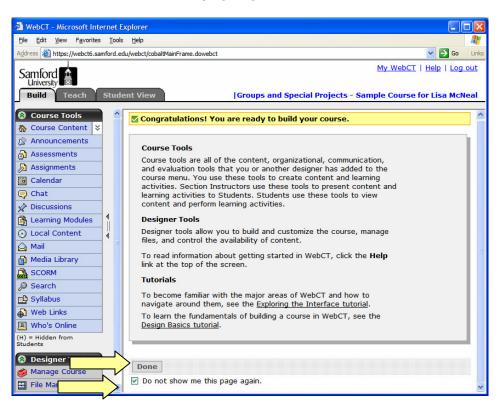

p. Click Manage Course then Import:

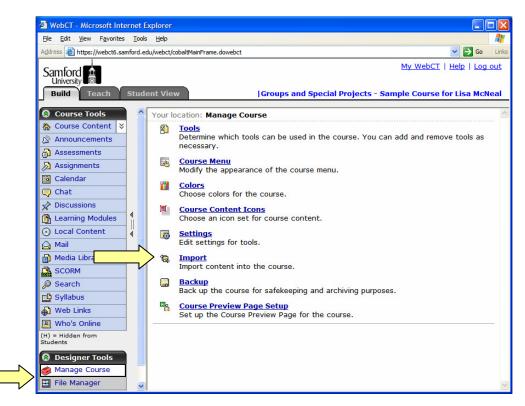

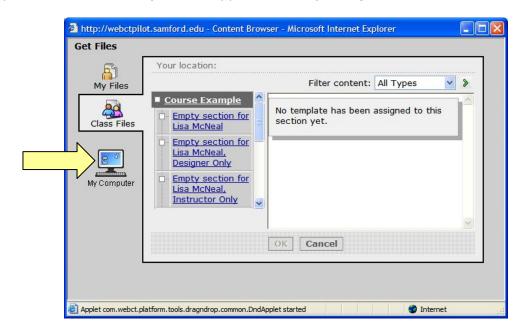

q. The Get Files dialog box will appear. Click My Computer:

r. Locate the previously exported course on your computer. Click on the ZIP file to select it, then click **Open**:

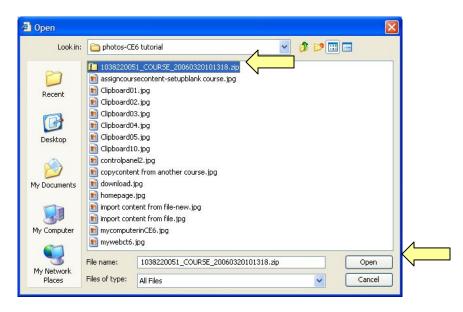

s. The **My Computer Applet** will appear and the status of the upload will be indicated by the green bars. Wait until this applet closes; this may take a few minutes.

| A                            | В                                                                                                    |  |
|------------------------------|----------------------------------------------------------------------------------------------------|--|
| 1038220051_COUR5E_2006032010 |                                                                                                    |  |
|                              | A CONTRACT OF A CONTRACT OF A CONTRACT. |  |
| All Files Status             |                                                                                                    |  |

t. Next you will see Content Import in Progress. Wait until the import completes.

| WebCT - Microsoft Internet Explorer                                                                                                    |                                                |
|----------------------------------------------------------------------------------------------------|------------------------------------------------|
| File Edit View Favorites Tools Help                                                                                                    | <b>A</b> *                                     |
| Address a http://webctpilot.samford.edu/webct/cobaltMainFrame.dowebct                                                                                                    | Go Links                                       |
| WebCT Campus Edition"                                                                                                    | <u>My WebCT</u>   <u>Help</u>   <u>Log out</u> |
|                                                                                                    | Course Example - Course Example                |
| Your location: My Files                                                                                                    | <u>^</u>                                       |
| Content Import in Progress                                                                                                    |                                                |
| This task could take several minutes to more than an hour depe<br>content being imported.                                                                                                    | nding on the complexity and size of the        |
| Import activities:<br>You are currently importing 100832006J_COURSE_200603                                                                                                    | 320110728.zip                                  |
| Unpacking content package (could take several minutes).<br>50 entries unzipped<br>100 entries unzipped<br>200 entries unzipped<br>200 entries unzipped<br>200 entries unzipped<br>30 entries unzipped<br>30 entries unzipped<br>50 entries unzipped<br>50 entries | l¥                                             |

u. Click **Return** to go to the Course Content page (also known as the home page of your course):

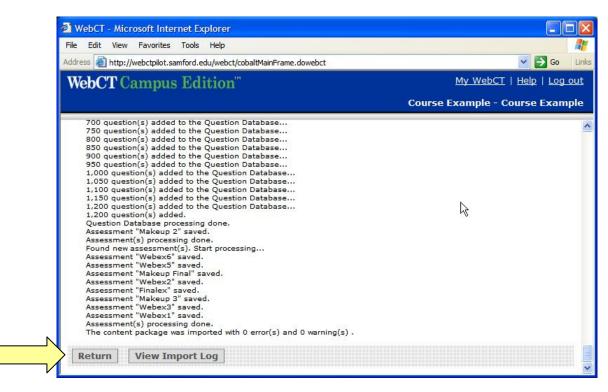

## 3. Locate Course Content

a. Read the information about Course Tools and Designer Tools, then click **Done**:

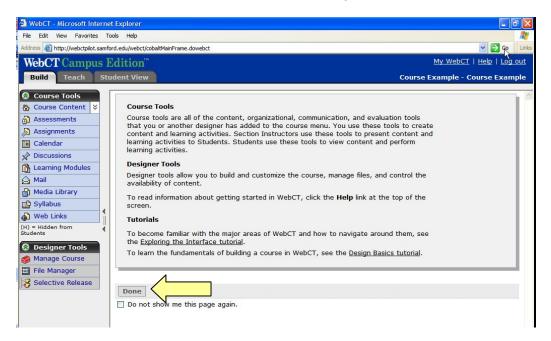

- b. Locate the **Import Log** on the **Course Content** (home) page.
- c. Click on the grey ActionLink icon in next to the **Import Log**. Note: The ActionLink icon appears next to content items. Clicking this icon reveals a menu of options, which include editing, previewing, moving, and other tasks.

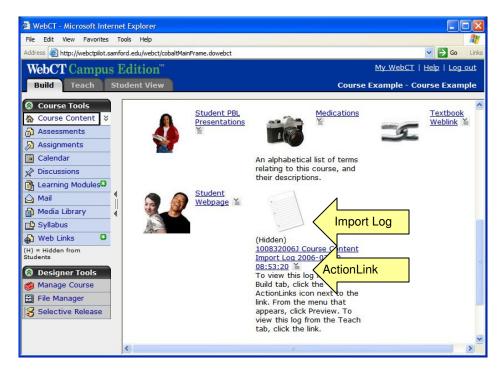

d. Click Preview.

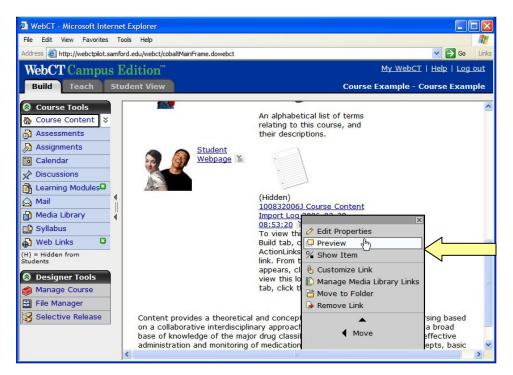

e. Review the Course Import Log and print out a copy if desired. Then close the **Import Log** window.

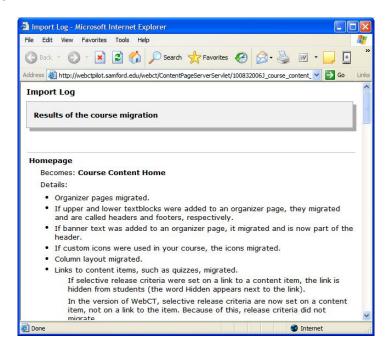

f. Click the ActionLink next to the Import Log and select **Remove Link**. If you wish to look at the Import Log later, you can access it through the File Manager.

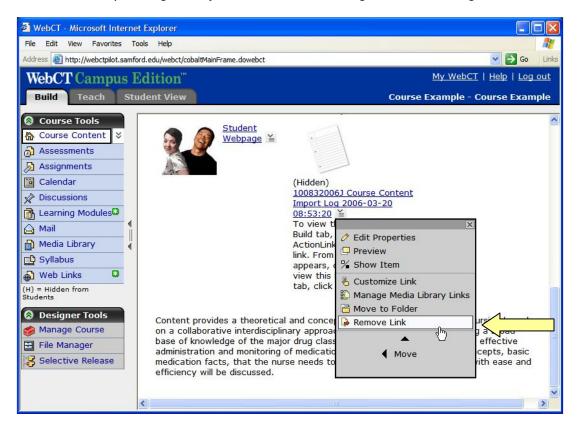

- In general the following features migrate:
  - Organizer Pages (Now called **Folders**)
  - Upper and lower text blocks (Now called Headers and Footers)
  - Banner text, custom icons, column layouts
- Links to specific content items migrate:
  - Content Modules (Now called Learning Modules)
  - Single Pages
  - Quizzes and Surveys (Now located under Assessments)
  - Discussion Topics
  - URLs (Now called **Web Links**)
- Links to some tools do not migrate as links. They are added to **Course Tools**, on the left side of the screen. Examples include:
  - $\circ$  Calendar
  - o Search
  - o Mail
  - o Chat
- Some tools no longer exist in CE 6, but the content migrates over to the corresponding CE 6 tool. Examples include:
  - Student Home Pages and Student Presentations become specific assignments.
  - The Glossary and Image Database each become a collection in the **Media** Library Tool.

# 4. Prepare the Migrated Course for Students

- The most important thing to do is to review your entire course from the **Student View** tab. Be sure to check <u>all</u> links and content, complete <u>all</u> quizzes and surveys, and all other student activities.
- Check any items that use **Selective Release**. By default, all items with release criteria will be hidden from students in CE6. Unhide the items and then add the desired release criteria.
- You may also want to enhance your course to take advantage of the new functionality in CE6. For example:
  - Look at the question database. You may want to incorporate the four new question types into existing assessments.
  - Use Group Manager to create sign-up sheets, allowing students to select their own groups.
  - Specify that certain discussion topics be gradable.

## 5. Delete copies of course from WebCT 6.

a. In WebCT 6, click on File Manager, then My Files.

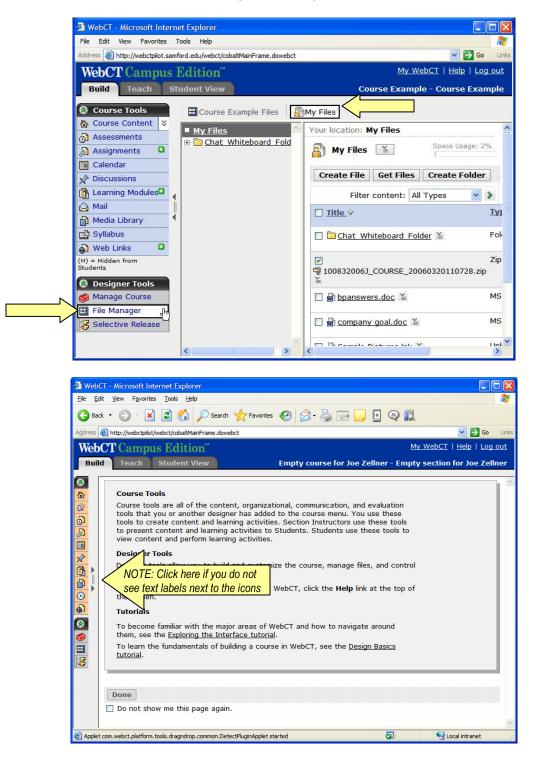

b. Put a check mark by the ZIP file and then click **Delete**.

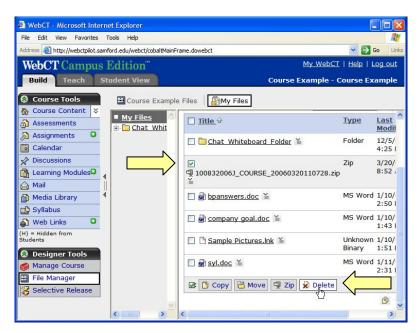

c. Click **Course Content** to return to the course home page.

| WebCT - Microsoft Inte<br>File Edit View Favorites |                             | me dowebst                                |                   | a Da Da Da Da Da Da Da Da Da Da Da Da Da |
|----------------------------------------------------|-----------------------------|-------------------------------------------|-------------------|------------------------------------------|
| WebCT Campu<br>Build Teach                         | Contract Contract of Second | <u>My WebCT</u><br>Course Example - C     | <u>Help</u>   L   | <u>og out</u>                            |
| Course Tools                                       | Course Example              | Files My Files                            | Туре              | Last<br>Modif                            |
| 🔊 Assignments 🚨                                    |                             | □ 🔁 Chat Whiteboard Folder 🎽              | Folder            | 12/5/<br>4:25 I                          |
| Discussions     Learning Modules     Mail          | •                           | ♥<br>100832006J_COURSE_20060320110728.zip | Zip               | 3/20/<br>8:52                            |
| Media Library                                      |                             | □ 🖶 bpanswers.doc ≚                       | MS Word           | 1/10/<br>2:50 I                          |
| Web Links                                          |                             | 🗌 📾 company goal.doc 🎽                    | MS Word           | 1/10/<br>1:43                            |
| (H) = Hidden from<br>Students                      |                             | □ □ <u>Sample Pictures.Ink</u> ≚          | Unknown<br>Binary | 1/10/<br>1:51                            |
| 🍏 Manage Course                                    |                             | □ 🗟 <u>syl.doc</u> ≚                      | MS Word           | 1/11/<br>2:31                            |
| File Manager                                       |                             | 🐼 🚺 Copy 😤 Move 🗐 Zip 🔀 Delete            |                   |                                          |
|                                                    |                             | ¢]                                        |                   | <b>B</b>                                 |

## Need more help?

For additional assistance with course migration or using WebCT, please contact Lisa McNeal or Joe Zellner:

Lisa McNeal Joe Zellner lamcneal@samford.edu jmzellne@samford.edu 726-2138 726-2108